# СЛИЯНИЕ ДОКУМЕНТОВ.

### 1. Цель работы

 $1.1.$ Научиться создавать и форматировать списки-перечисления.

### 2. Краткое описание теоретической части.

Если вам необходимо разослать большое количество писем, которые отличаются только несколькими словами, например, во вступлении одного: Уважаемый господин Иванов, а в другом: Уважаемая госпожа Голубка, то вы можете использовать для автоматизации этого процесса Ассистент слияния - специальное диалоговое окно, с помощью которого можете напечатать персональные письма, используя шаблон письма и список имен, фамилий и адресов получателей.

#### $2.1.$ Приниип слияния

Предположим, что вам надо разослать примерно в адрес 1000 потенциальных покупателей письмо, в котором предлагается новый каталог товаров или услуг. При таком количестве создание отдельных персональных писем становится очень трудной задачей. Но с помощью функции слияния эта задача решается очень быстро. Что же еще требуется для создания тиража персональных писем?

Перед началом печати персональных писем вы должны создать два разных файла: один - с шаблоном письма, другой - с данными для подстановки в текст шаблона именами, фамилиями, адресами и т.п.

### 3. Порядок выполнения работы.

#### $3.1.$ Создание основного текста письма

- Введите основное содержание письма, но оставьте пустые абзацы или пропуски в тех местах, где будут стоять имена, фамилии, адреса - все то, что будет подставляться.
- Сохраните введенный текст на диске в файле под названием KATALOG.DOC.

#### $3.2.$ Создание и редактирование источника данных

Вы можете создать новый источник данных для подстановки или использовать уже существующую базу данных.

В качестве исходных данных можно использовать готовый список в формате EXCEL.

В нашем примере мы используем таблицу-источник с полями:

- Имя.
- Фамилия.
- $\bullet$   $\Pi$ <sub>0.11</sub>
- Организация.
- Улица.
- $\bullet$  Город.
- Инлекс.

Для каждого клиента мы будем хранить информацию, указанную в этих полях.

#### $3.3.$ Вставка полей слияния

После того как вы создали основной текст письма и структуру источника данных, надо вставить поля источника данных или поля слияния в текст письма. Для этого выполните следующие шаги:

- Выберите команду меню Сервис Письма и рассылки Слияние.
- На экране появится диалоговое окно Слияние.

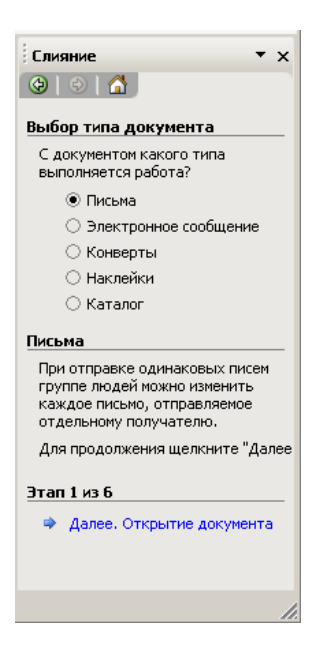

Работа в диалоговом окне состоит из нескольких этапов.

**1 этап** – Выбор типа документа. Выберем тип «Письма».

**2 этап** – Выбор документа. Выберем «Текущий документ», т.е. тот, в котором набран текст письма.

**3 этап** – Выбор получателей. Мы используем список, созданный ранее, поэтому нажмите «Обзор…» и укажите файл электронной таблицы.

**4 этап** – Создание письма. Ставьте курсор в те места, где будут стоять имена, фамилии, адреса, щелкните по ссылке «Другие элементы…», и указывайте нужные поля.

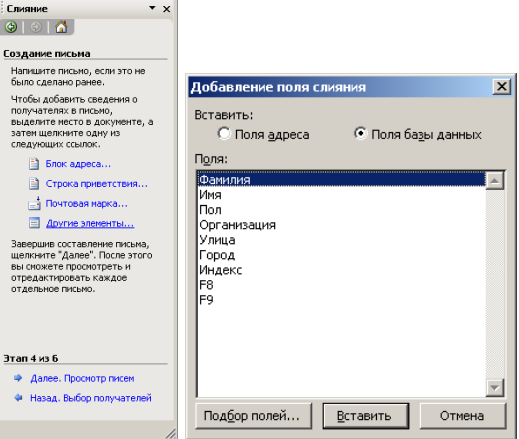

**5 этап** – Просмотр писем. Здесь мы видим результат. Можно пролистать все созданные письма.

**6 этап** – Завершение слияния.

### *Вставка условий в текст письма*

При тиражировании текста письма нам потребуется обращаться к клиенту в зависимости от его пола: *Господин* или *Госпожа.* Для этого мы вставим в текст условие IF-THEN-ELSE (Если-То-Иначе) и будем проверять пол клиента.

 Установите текстовой курсор в начало строки, в которой должно находиться обращение к клиенту.

- Нажмите кнопку *Добавить поле Word* и затем выберите из списка строку IF...THEN...ELSE. (Если кнопки нет, то поставьте галочку в меню *Сервис* – *Письма и рассылки – Показать панель инструментов слияния*.
- Перед вами появится диалоговое окно.
- Выберите слово *Пол* в списке *Имя поля*.
- В списке *Сравнить* установите альтернативу *Равно*.
- В поле *Сравнить с чем* введите *м*.
- В поле *Вставить текст* введите *Уважаемый Господин*.
- В поле *Иначе Вставить Текст* введите *Уважаемая Госпожа*.
- Закончите диалог с помощью кнопки **ОК**.
- Сохраните основной текст письма.

Ознакомьтесь с командами на панели инструментов *Слияние*.

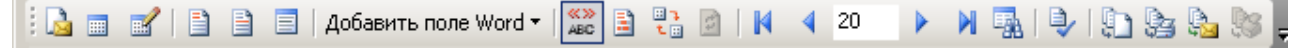

### *Проверка результата слияния*

С помощью кнопки *Поиск Ошибок* на панели инструментов вы можете проверить результат слияния основного текста и источника данных. После того как вы нажмете эту кнопку, на экране появится окно.

Включите поле *Выполнить Слияние*, *Останавливаясь И Сообщая Об Ошибках По Мере Их Обнаружения*. После некоторой обработки Word создаст новое окно документа, в котором будут находиться все письма, созданные в результате слияния. Вы можете посмотреть их и затем вывести на печать.

### *Форматирование полей слияния*

Если вы хотите, чтобы, например, приветствие *Уважаемый Господин* или *Уважаемая Госпожа* было напечатано особым шрифтом и большим размером шрифта, то просто выделите этот текст в заготовке и присвойте ему нужный шрифт и величину шрифта. Во время подстановки все вводимые символы будут форматироваться в соответствии с указанным шрифтом.

## *3.5. Печать результатов слияния*

После того как вы подготовили источник данных, создание и распечатка тиража персональных писем осуществляются очень просто. Word предоставляет вам возможность использовать для слияния все записи источника данных или только выбранные. Проверить выбор записей вы можете с помощью предварительного просмотра результатов слияния.

## *3.5.1. Предварительный просмотр результатов слияния*

С помощью кнопки *Просмотр результатов слияния* на панели инструментов *Слияние* вы можете включить режим предварительного просмотра результатов слияния, при котором поля слияния в тексте основного документа будут заменяться информацией из указанной записи источника данных. Таким образом, вы сможете проверить правильность замены полей слияния и условных полей *Если-То-Иначе* для всех клиентов, не формируя при этом весь тираж персональных писем.

На панели инструментов *Слияние* имеются кнопки, с помощью которых вы можете перебирать записи из источника данных в режиме предварительного просмотра результатов слияния.

### **3.5.2. Опции слияния**

Для того чтобы осуществить слияние, вы можете воспользоваться кнопками на панели инструментов *Слияние*

С помощью кнопки *Слияние в новый документ* вы можете выполнить слияние в новый документ, в котором каждая копия письма будет отделена от других маркером конца раздела. После просмотра и небольшой правки всех писем вы можете распечатать этот документ. Нажав кнопку *Слияние при печати*, вы начнете выполнять слияние прямо при выводе на печать.

## *4. Контрольные вопросы.*

- 4.1. Что такое *Источник Данных* при слиянии?
- 4.2. Как осуществить сортировку записей в источнике данных?
- 4.3. Можно ли напечатать данные выборочно?